## **Introduction**

GIfMI has several resources which can be booked using an online calendar application. The resources are located at the MR Department -1K12 of the hospital and at the GIfMI building near Dwarsgebouw Links.

The following resources are now available for booking:

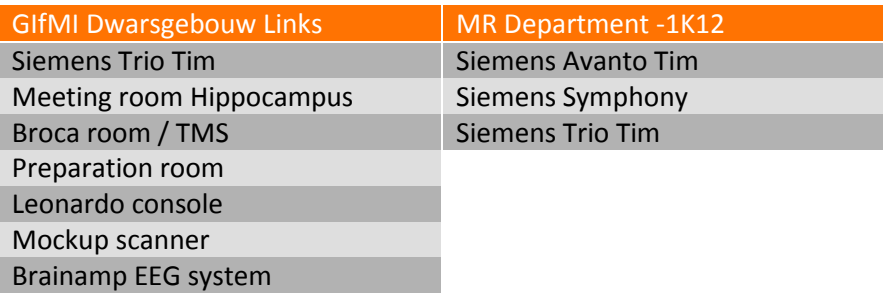

To be able to book a resource, one has to be registered at GIfMI. Registration is explained in

## **1.Register to the GIfMI website to obtain an account**

- 1. Surf to [http://gifmi.ugent.be](http://gifmi.ugent.be/)
- 2. Click *Create a new account* in the login box

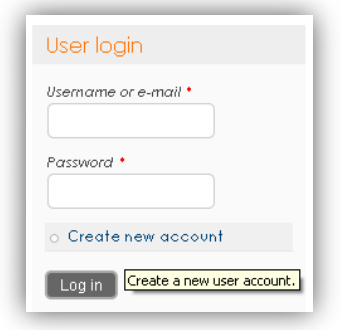

*3.* Fill in the registration form and click on *Create a new account*.

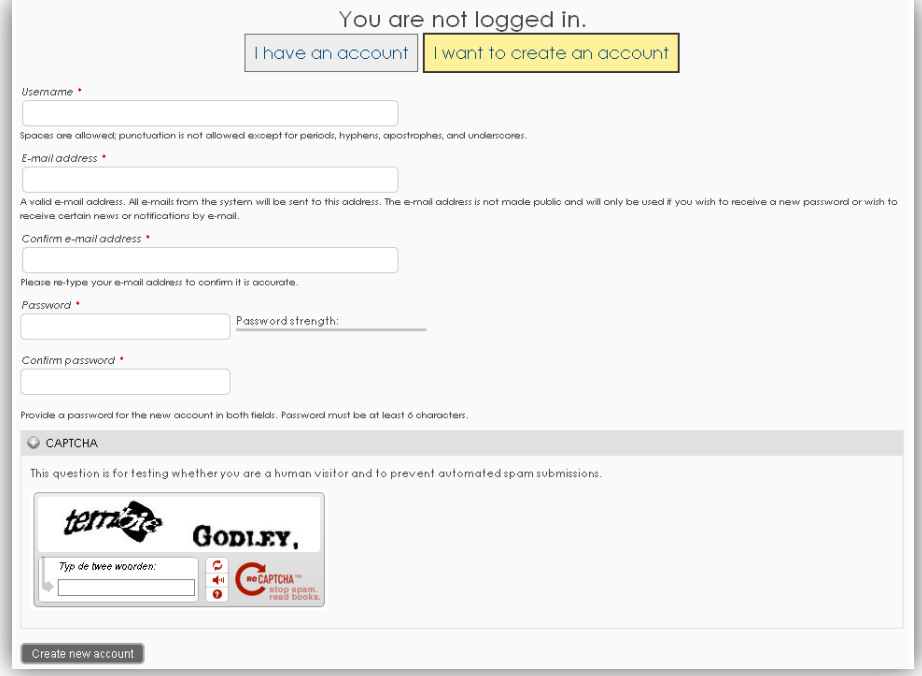

4. An email will be sent to you after the administrator approves your request.

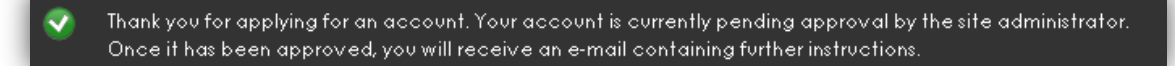

## **2. Logging in to the webcalendar**

- 1. Surf to [http://gifmi.ugent.be](http://gifmi.ugent.be/) and click on *Booking* in the main menu or surf to <http://gifmi.ugent.be/booking>
- 2. Log in with your account

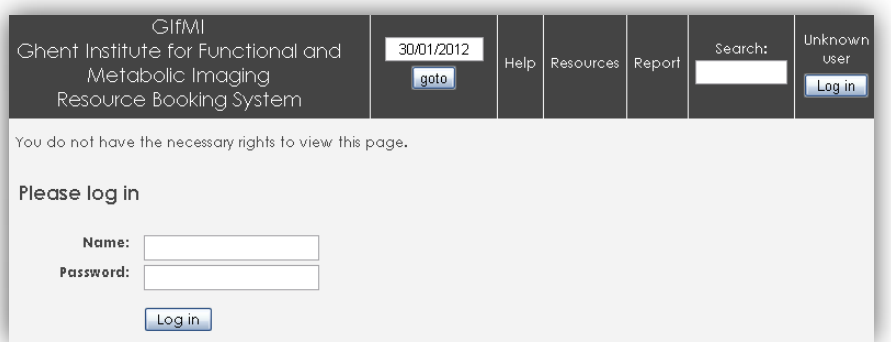

3. You are on the webcalendar application of GIfMI.

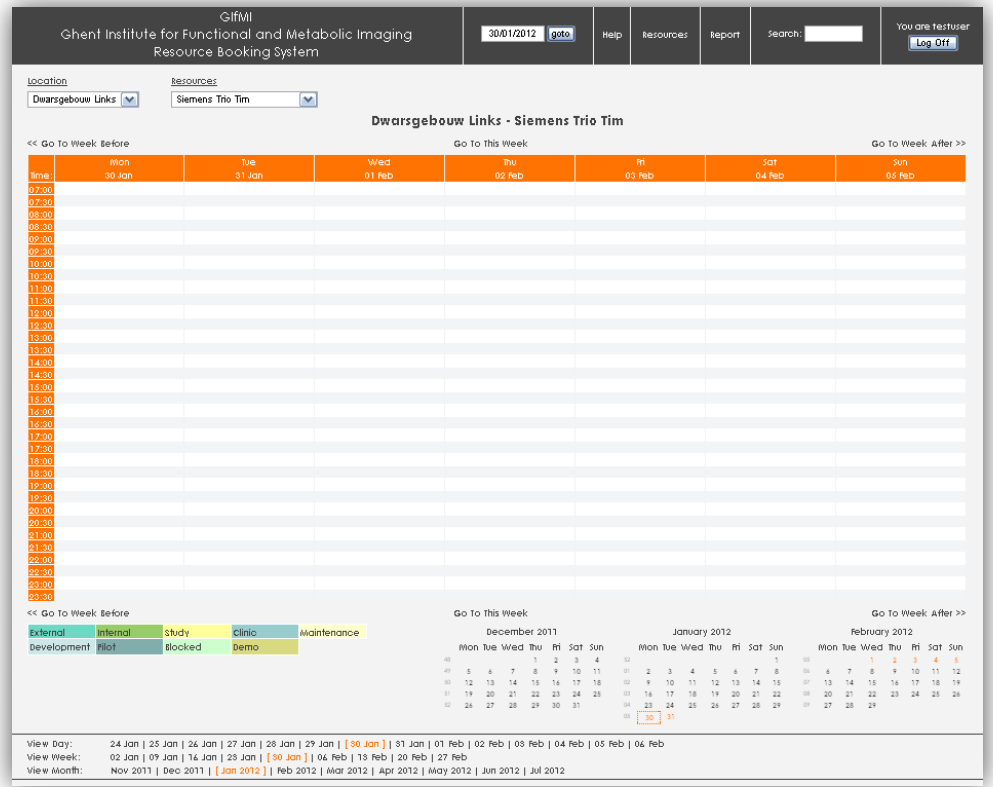

## **3.Overview of the application**

The main page of the application contains several areas including the **main menu**, **the calendar**, and **time and place navigation tools** all of which are explained in detail below.

### 1. Main menu

The **main menu** gives quick and easy access to parts of the calendar, resources and a search tool.

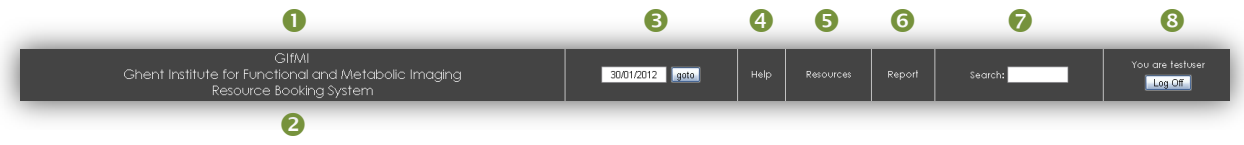

- **O** Click on *GIfMI* to go to the GIfMI website
- **C** Click on **Resource Booking System** to go to the standard calendar view (see below)
- **8** Click on **Date text box** to see a calendar popup (see below)
- **C** Click on *Help* for basic help instructions
- **C** Click on **Resources** to see a list of available resources
- **<sup>6</sup>** For administration purposes
- *O* Use **Search** to search the calendar for a user, description, etc...
- **8** Login status

### 2. Calendar view

The **calendar view** shows the calendar with the bookings.

Possible views are *DAY*, *WEEK* and *MONTH*. The standard view when logging in is the week view of the Siemens Trio Tim at Dwarsgebouw Links.

#### **Day view**

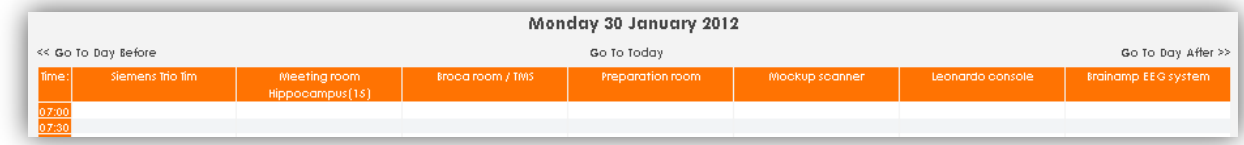

#### **Week view**

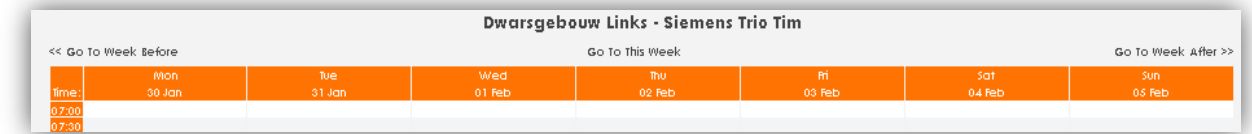

#### **Month view**

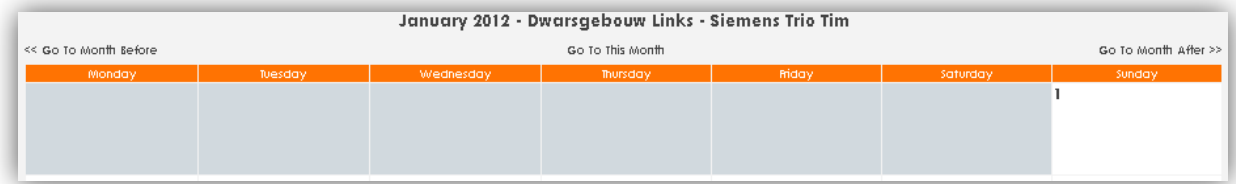

There is also a booking type legend showing the color code of the bookings.

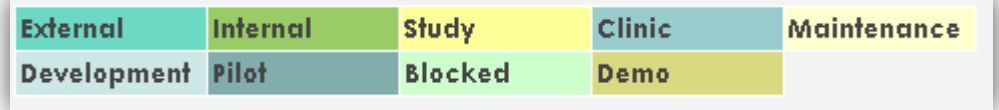

### 3. Resource navigator

Each calendar view has a **resource navigator** in the top left corner which enables the user to easily select another location and its resources.

For week and month views, the **location and resource dropdown** are available.

For the day view, **only the location dropdown** is available as the resources are shown column wise in the calendar view.

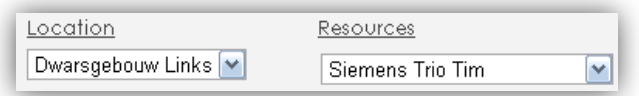

## 4. Time navigator

The **time navigators** are always available in the main menu, above and below the calendar view and at the bottom part of the page.

There are several types of navigators which are described below.

Quick Day, Week and Month selector

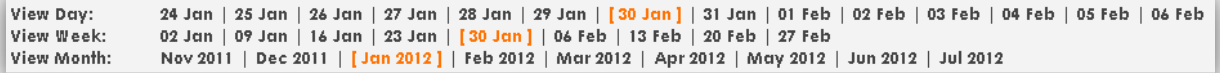

A textual display of the currently selected Day, Week or Month highlighted in an interval of 14 days, 9 weeks or 9 months.

Minicalendars

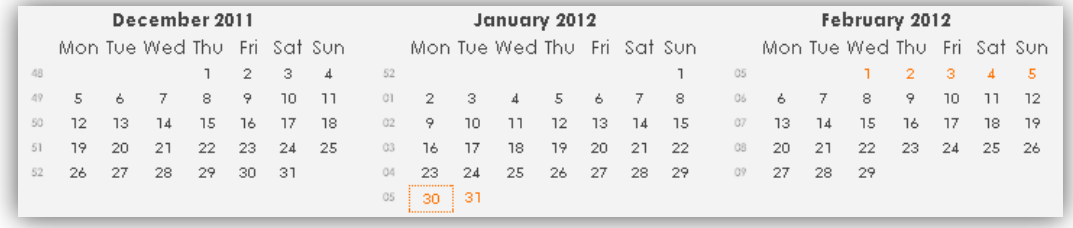

A graphical calendar display of 3 months with the current day, week or month highlighted in the middle. In the example above, the week of January  $30<sup>th</sup>$  is highlighted.

Datepicker

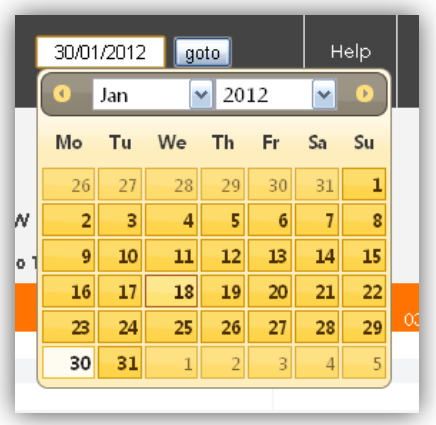

In the main menu, a datepicker is integrated for easy selecting a preferred day.

### Date navigator

Above and below the calendar view, links are provided to the previous and following day, week or month.

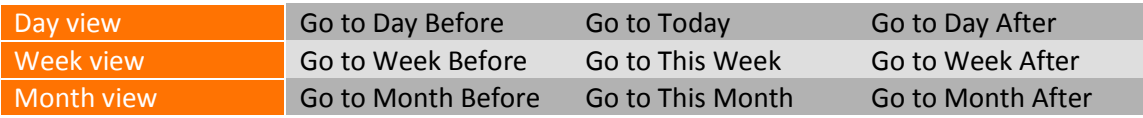

## 5. Using the navigators

To navigate the resources, select the appropriate location and resource (week/month view) or the appropriate location only (day view) to see the calendar.

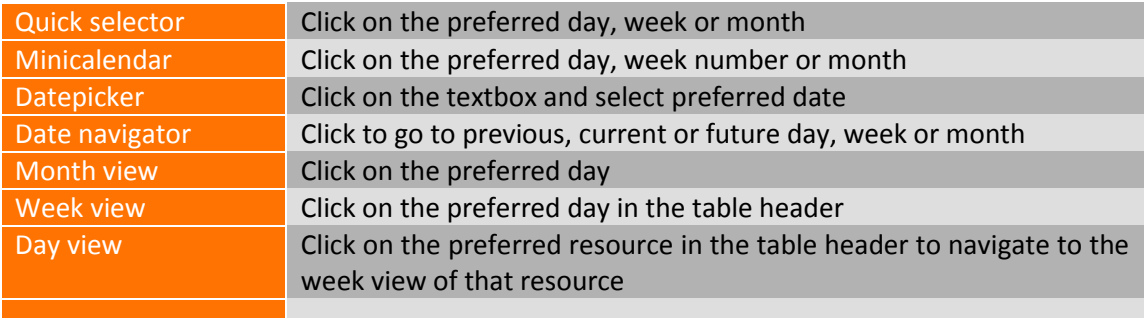

# **4.Add a booking to the calendar**

- 1. Go to your preferred calendar view
- 2. Choose the location and resource of your choice
- 3. A. If in the **month view**, click on the preferred.

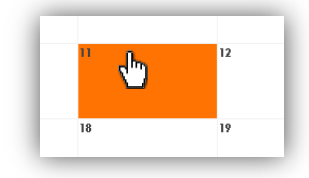

3. B. If in the **day or week view**, hover the cursor on the preferred start date and leftclick-anddrag (Google Agenda style) until the correct time span (indicated by the highlighted hours in the left column) is selected and release the mouse button.

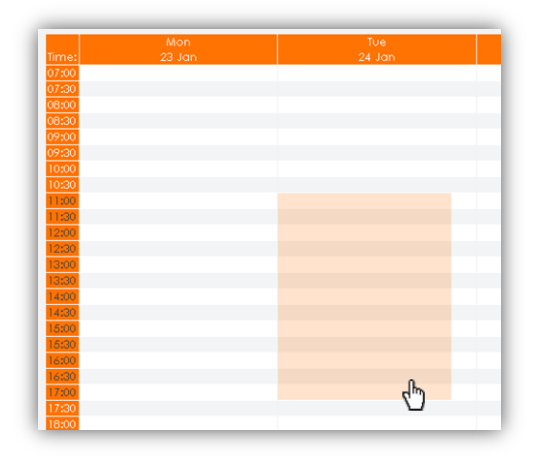

4. Fill in the form.

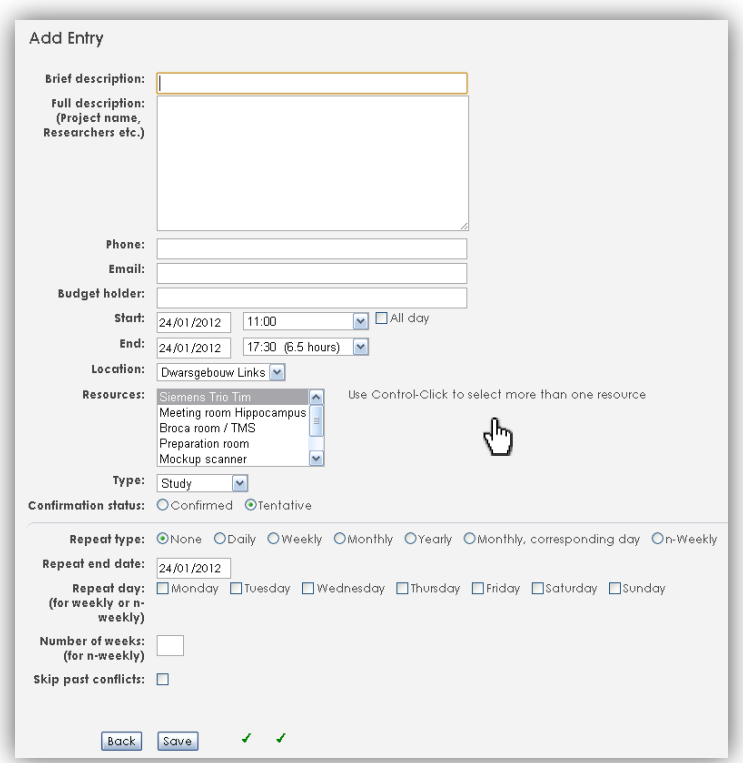

The following fields should be filled to have a valid booking:

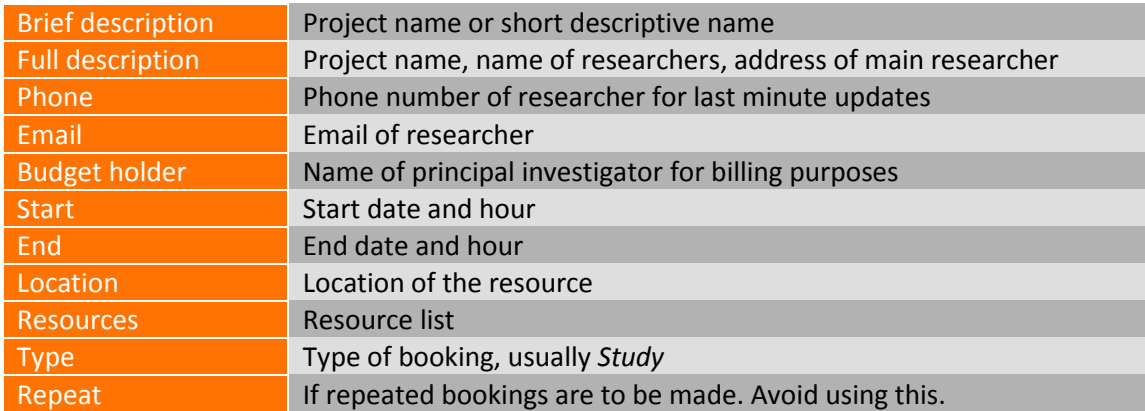

### 5. Click on *Save*

### 6. The booking is added

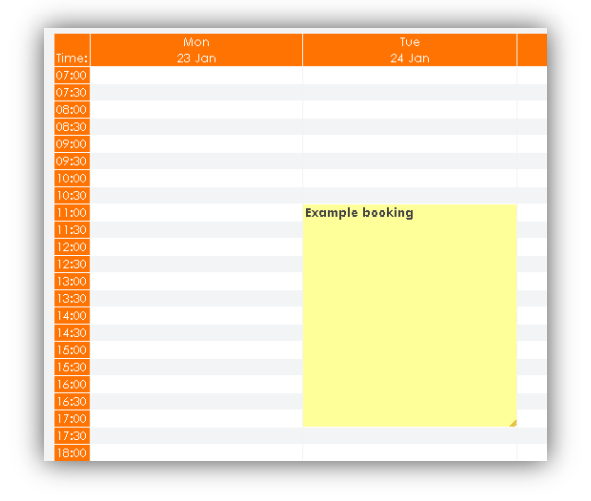

### Remarks

- If a time span was selected, the start and end fields are prefilled  $\bullet$  .
- Multiple resources can be booked by using the keyboard *Control* key in the selection box  $\bullet$
- $\bullet$ Please fill form as completely as possible
- Do not forget to also book the meeting room for subject pretesting!  $\bullet$  .
- You cannot change or delete bookings from other users $\bullet$

## **5.Changing or removing a booking to the calendar**

- 1. Go to your preferred calendar view
- 2. Click on the booking you want to change

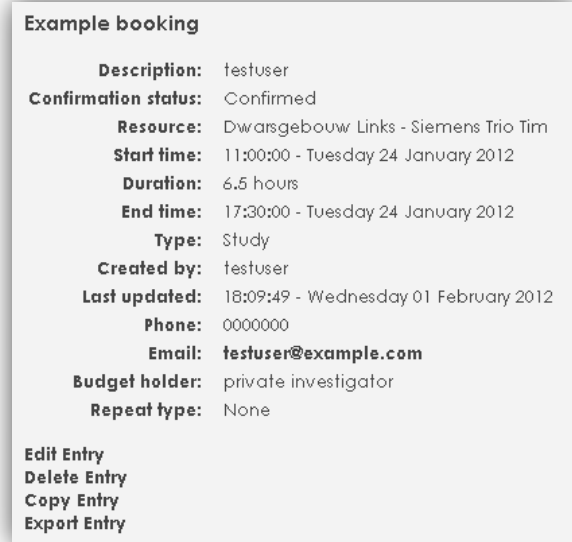

- 3. Click on *Edit Entry* to change or *Delete Entry* to remove
- 4. Change the form as described in Add a booking or confirm removal of the booking
- 5. Save changes